# **Chapter 11 - Cross Sections**

Changes in template design and the data stored in the DTM have made it necessary to change the Create Cross Section dialog box. At the same time, the dialog box layout has been redesigned. To display a set of Cross Sections:

#### **Chapter Objectives:**

- Demonstrate the process of creating and displaying cross section
- Illustrate how to annotate a set of cross sections
- Describe updating cross sections

## **Creating and Displaying Cross Sections**

While completing the following steps, pay particular attention to the preferences and settings used to create and display cross sections. Understanding what preferences and settings to use whill save a lot of time.

- 1. Select Evaluation > Cross Section > Create Cross Section from the InRoads bar menu.
- 2. From the *Create Cross Sections* dialog box, <D> the **Preferences** button.
- 3. From the *Preferences* dialog box, highlight the desired preference and *<D>* Load.
- 4. **<D> Close** to dismiss the *Preferences* dialog box.

| Create Cross Section | Set Name:                      | SH86                            |        |                                        |        |
|----------------------|--------------------------------|---------------------------------|--------|----------------------------------------|--------|
| I General<br>Source  | Create:                        | Window and Data 👻               |        |                                        |        |
| Include              | Interval:                      | 50.00 +                         |        |                                        |        |
| Controls             | Left Offset:                   | -80.00 +                        |        |                                        |        |
| Layout               | Right Offset:                  | 80.00 +                         |        |                                        |        |
| - Grid               | Vertical Exaggeration:         | 2.0000                          |        |                                        |        |
| Details              | Show Data Outside Surfaces:    | Bevation Range                  |        | Preferences                            |        |
|                      | Object                         | Name                            |        | Name:<br>10H 5V 120' Wide              | Close  |
|                      | Default                        | Default                         | BYL    | 20H 10V 120' Wide<br>20H 10V 200' Wide | Load   |
|                      | 12345 existing gro<br>12345DES | un T_Existing Ground<br>Default | BYL    | 40H 20V 160' Wide<br>40H 20V 240' Wide | Save   |
|                      |                                |                                 |        | 40H 20V 240 Wide<br>40H 20V 320' Wide  | Save A |
|                      | -                              | Prop                            | erties | Stacked 20 per column                  | Delete |
|                      |                                | Prop                            | ciucs  |                                        | Help   |
|                      |                                |                                 |        | Active Preference: CDOT                |        |

- 5. Toggle on the surfaces to include in the cross sections.
- 6. Select *Include* from the dialog box explorer.

7. Verify that *Components* is toggled on.

| reate Cross Section                                                                                           |                                                                                                    |      |
|----------------------------------------------------------------------------------------------------|----------------------------------------------------------------------------------------------------|------|
| Create Cross Section<br>General<br>Source<br>Controls<br>Custom<br>Layout<br>Axes<br>Grid<br>Ottails<br>ASCII | Surface Crossing Features Adjust Range Projected Features Ahead Band: 10.00 Back Band: 10.00 Components Annotation Volumes |      |
|                                                                                                    | Storm and Sanitary Crossing Structures Projected Structures Ahead Band: 10.00 Back Band: 10.00                             |      |
|                                                                                                    | Apply Preferences Close                                                                                                    | Help |

- 8. Toggle on other options as desired.
- **Note:** The user does not have the option to choose which features are displayed from this dialog box. All features from the selected surfaces that can be displayed will be displayed.
- **Note:** Annotate runs the Annotate Cross Section command using the preference specified in the Surface Properties for the annotation preference.
- **Note:** Volumes runs the End Area Volumes command using the Tools > Options > General > Preferred Preference as the preference for the volumes command.
- 9. Select **Controls > Limits** from the dialog box explorer.
- 10. Set the *Station Limits* as desired.

| 🚔 Create Cross Section                    |                            |                        |        | - • • |
|-------------------------------------------|----------------------------|------------------------|--------|-------|
| Create Cross Section<br>General<br>Source | Elevation<br>High:<br>Low: | 0.00                   |        |       |
| Controls                                  | Station<br>Start:<br>Stop: | 100+00.00<br>125+00.00 | +<br>+ |       |

11. Select Controls > Critical Sections from the dialog box explorer.

12. Toggle on the desired critical sections.

| Keate Cross Section                                                                                                    |                                                                                                    |  |
|----------------------------------------------------------------------------------------------------|----------------------------------------------------------------------------------------------------|--|
| Create Cross Section General Source Include Controls Limits Critical Sections Fiant Display Custom Custom Axes Grid Grid | Horizontal Cardinal Points<br>Horizontal Event Points<br>Vertical Cardinal Points<br>Vertical Event Points<br>Superelevation Event Stations<br>Template Entries<br>Key Stations<br>External Control Points |  |
| Details                                                                                                    |                                                                                                    |  |

- 13. **<D> Apply**, then **<D>** in the view window to place the cross sections.
- 14. **<D> Close** to dismiss the *Create Cross Sections* dialog box.

#### **Annotating Cross Sections**

Annotation from the *Create Cross Section* command is controlled by the preference defined in the surface properties. Use the *Annotate Cross Section* command to specify the data to display in the cross sections and how the data will be displayed.

- 1. Select Evaluation > Cross Section > Annotate Cross Section from the InRoads bar menu.
- 2. From the *Annotate Cross Sections* dialog box, *<D>* the **Preferences** button.
- 3. From the *Preferences* dialog box, Highlight the desired preference and *<D>* Load.
- 4. **<D> Close** to dismiss the *Preferences* dialog box.
- 5. Select the desired *Cross Section Set* from the drop down menu or use the target button.
- 6. Select Annotate Cross Section > General from the dialog box explorer.
- 7. Toggle on the surface(s) to annotate.

| ross Section Set:      | Surfaces Preference      | +   |  |
|------------------------|--------------------------|-----|--|
| SH 86 🔻 🚽              | 12345 existing grourCDOT |     |  |
| Annotate Cross Section | X 12345DES CDOT          |     |  |
| Points                 |                          |     |  |
| Segments               |                          |     |  |
| Frame                  | Limits                   |     |  |
|                        | Station Range            |     |  |
|                        | Start End                |     |  |
|                        | 203+80.28 * 260+43.16    | * * |  |
|                        | Location                 |     |  |
|                        | Object O Axis O Frame    |     |  |
|                        |                          |     |  |
|                        |                          |     |  |
|                        |                          |     |  |
|                        |                          |     |  |
|                        |                          |     |  |

- 8. Select **Points** from the dialog box explorer.
- 9. Toggle on *Include Points* to display point annotation.

| Annotate Cross Section |             |                                                                                 |          |        |        |             |                |        | x |
|------------------------|-------------|---------------------------------------------------------------------------------|----------|--------|--------|-------------|----------------|--------|---|
| Cross Section Set:     | V           | Include Points                                                                  |          |        |        |             |                |        |   |
| SH 86 - +              |             | Object                                                                          | Position | Prefix | Suffix | Precision   | Format         | Name   |   |
| Annotate Cross Section |             | Leader                                                                          |          |        |        |             |                |        |   |
| General                |             | Center                                                                          | 1        | Gnd    |        | 0.1         |                |        |   |
| Points                 | $\boxtimes$ | Offset                                                                          | 1        | Off =  |        | 0.12        |                |        |   |
| · i General            | $\boxtimes$ | Elevation                                                                       | -1       | PG =   |        | 0.12        |                |        |   |
| - Segments             |             | Station                                                                         | 1        | Skew   | S      | 0.1         | \$\$+\$\$.\$\$ |        |   |
| Features               |             | Skew Offset                                                                     | 1        | Skew   | C      | 0.1         |                |        |   |
| Frame                  |             | Description                                                                     | 1        |        |        |             |                |        |   |
|                        |             | ider Length:<br>Offset Tolerance;<br>Points from ASCII;<br>Drop Station Equatio | n Name   |        | 0.00   |             |                |        |   |
|                        |             |                                                                                 |          | Apply  | /      | Preferences | Close          | e Help | • |

- 10. Select **Segments > General** from the dialog box explorer.
- 11. Toggle on *Include Segments* to display segment annotation.

| Mannotate Cross Section |                                                                                   |          |        |        |            |                |        | × |
|-------------------------|-----------------------------------------------------------------------------------|----------|--------|--------|------------|----------------|--------|---|
| Cross Section Set:      | Include Points                                                                    |          |        |        |            |                |        |   |
| SH 86 🔹 🔸               | Object                                                                            | Position | Prefix | Suffix | Precision  | Format         | Name   |   |
| Annotate Cross Section  | Leader                                                                            |          |        |        |            |                |        |   |
| General                 | Center                                                                            | 1        | Gnd    |        | 0.1        |                |        |   |
| - Conts                 | Offset                                                                            | 1        | Off =  |        | 0.12       |                |        |   |
| 🕸 General               | Elevation                                                                         | -1       | PG =   |        | 0.12       |                |        |   |
| - Segments              | Station                                                                           | 1        | Skew S |        | 0.1        | \$\$+\$\$.\$\$ |        |   |
| Features                | Skew Offset                                                                       | 1        | Skew C |        | 0.1        |                |        |   |
| Frame                   | Description                                                                       | 1        |        |        |            |                |        |   |
|                         | Leader Length:<br>Offset Tolerance:<br>Points from ASCII:<br>Drop Station Equatio | n Name   | _      | 0.00   |            |                |        |   |
|                         |                                                                                   |          | Apply  | P      | references | Close          | e Help | , |

12. Select **Features > General** from the dialog box explorer.

| H 86 👻 🚽               | *           | Object                               | Position | Prefix | Suffix | Precision | Format   | Name |  |
|------------------------|-------------|--------------------------------------|----------|--------|--------|-----------|----------|------|--|
| Annotate Cross Section |             | Leader                               | 120      |        | 2      | 12        | 10       | 5    |  |
| General                |             | Offset                               | 1        | Off:   |        | 0.12      |          |      |  |
| Points                 | $\boxtimes$ | Elevation                            | -1       | Elev:  |        | 0.12      |          |      |  |
| Segments               |             | Station                              | 2        | Skew S |        | 0.1       | 55+55.55 |      |  |
| - Features             |             | Skew Offset                          | 1        | Skew C |        | 0.1       |          |      |  |
| 🏟 General              |             | Feature Station                      | 1        | Off:   |        | 0.12      | 5555.55  |      |  |
| Custom                 |             | Feature Name                         | 1        |        |        |           |          |      |  |
| Annotate               |             | Feature Description                  | 1        |        |        |           |          |      |  |
| - Frame                |             | Feature Style                        | 1        |        |        |           |          |      |  |
|                        | 1000        | ider Length:<br>Drop Station Equatio | n Name   | 10     | .00    |           |          |      |  |

13. Toggle on *Include Features* to display feature annotation.

- 14. Select Features > Annotate from the dialog box explorer.
- 15. Highlight the features to annotate.

| ross Section Set:      | Feature:   | The second         |                    |       | 1.41 | Styles |
|------------------------|------------|--------------------|--------------------|-------|------|--------|
|                        | _          | Style              | Description        | -     | +    | Filter |
| Annotate Cross Section |            | BC_CenCenterline   | Created by roadway | 1.000 |      |        |
| General                |            | MA_Lift Centerline | Created by roadway |       |      |        |
| Points                 |            | MA_Lift Centerline | Created by roadway |       |      |        |
| Segments               |            | MA_Lift Centerline | Created by roadway |       |      |        |
| - Features             | 12345DES-L | T_ABCD_EOP         | Created by roadway |       |      |        |
| General                | 12345DES-L | T_ABCD_HINGE       | Created by roadway |       |      |        |
|                        | 12345DES-L | T_ABCD_LANELINE    | Created by roadway |       |      |        |
| - 🌩 Annotate           | 12345DES-L | T_HMA D_EOP        | Created by roadway |       |      |        |
| Frame                  | 12345DES-L | T_HMA D_EOP        | Created by roadway |       |      |        |
|                        | 12345DES-L | T_HMA D_EOP        | Created by roadway |       |      |        |
|                        | 12345DES-L | T_HMA D_LANELINE   | Created by roadway |       |      |        |
|                        | 12345DES-L | T_HMA D_HINGE      | Created by roadway |       |      |        |
|                        | 12345DES-L | T_HMA D_LANELINE   | Created by roadway |       |      |        |
|                        | 12345DES-L | T_HMA D_EOP        | Created by roadway |       |      |        |
|                        | 12345DES.L | T HMA D FOP        | Created by madway  | Ψ.    |      |        |

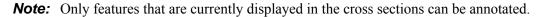

- 16. **<D> Apply** to annotate the cross sections.
- 17. **<D> Close** to dismiss the dialog box.

## **Updating Existing Cross Sections**

Cross sections retain their association with the surfaces and features they display and therefore they can be updated as desired. Update Cross Section is used for three general situations; when the currently displayed data has changed, when new data is needed, and when currently displayed data needs to be removed from the sections. The process for updating cross sections is described below.

- 1. Select Evaluation > Cross Section > Update Cross Section from the InRoads bar menu.
- From the Update Cross Section dialog box, on the General leaf, select the Cross Section Set to be updated using the drop down menu or <D> the "target" button then <D> on the desired cross section.
- 3. Toggle on the desired *Mode*. These are:
  - *Refresh* used to update existing cross section data.
  - *Display On* used to add additional data to the cross sections.
  - *Display Off* used to remove data from the cross sections.
- 4. Set the *Station Range* as desired. To update the whole cross section set, toggle off *Station Range*. To update part of the set, toggle on *Station Range* and key in the desired *Start* and *Stop* stations.
- 5. If the data being updated has annotation, this can be modified as well. Toggle on **Annotation** in the *Update* area.
- 6. Features that fall above or below the cross section grid are not usually displayed. To display those features, toggle on **Show Features Outside Elevation Range**.

| oss Section Set:                                                                                                    | Mode: 💿 Refresh 💿 Display On 💿 Display Off                                                                                        |  |
|----------------------------------------------------------------------------------------------------|----------------------------------------------------------------------------------------------------|--|
| H 86_2 👻                                                                                                    | + Start: 203+80.28 Stop: 260+43.16                                                                                                |  |
| Update Cross Section  Update Cross Section  Suffaces  Components  Crossing Features  Projected Features  Storm and Sanitary | Limits<br>Station Range<br>Stat: 203+80.28 *<br>Stop: 260+43.16 *<br>Update<br>Annotation<br>Show Features Outside Bevation Range |  |
|                                                                                                    |                                                                                                    |  |
|                                                                                                    |                                                                                                    |  |

- 7. Select the **Surfaces** leaf.
- 8. Highlight the surface(s) to be updated.

| Update Cross Section                                                                              |                                                       |                                                                      |          |
|---------------------------------------------------------------------------------------------------|-------------------------------------------------------|----------------------------------------------------------------------|----------|
| Cross Section Set:<br>SH 86_2                                                                     | Start: 203+80.28 Stop: 2                              | Display Off<br>60+43.16                                              |          |
| General<br>General<br>Components<br>Consoing Features<br>Projected Features<br>Storm and Sanitary | Surface:<br>Name<br>12345 existing ground<br>12345DES | Description<br>Existing Ground from multi<br>Created from roadway de | <b>∳</b> |
|                                                                                                   |                                                       | Apply Close                                                          | Help     |

- 9. If the surface to be updated is a design surface, Select the *Components* leaf.
- 10. In the *Surface* list, select the desired surface(s).
- 11. In the *Component* list, select the desired component(s). To select all of the components, <**R**> in the *Component* list and <**D**> **Select All**.

|                                                                   |                        | sh 🔘 Display On 🤅        | Display Off             |          |   |
|-------------------------------------------------------------------|------------------------|--------------------------|-------------------------|----------|---|
| H 86_2 ·                                                          | + Start: 203+80.3      | 28 Stop: 260-            | +43.16                  |          |   |
| Update Cross Section                                              | Surface:               |                          |                         |          |   |
| General                                                           | Name                   |                          | Description             |          |   |
| Surfaces<br>Components<br>Crossing Features<br>Projected Features | 12345DES               | (                        | Created from roadway de |          |   |
| Storm and Sanitary                                                |                        |                          |                         |          |   |
|                                                                   | Component:             |                          |                         | _        |   |
|                                                                   | Name                   | Style                    | Description             | <u>^</u> | ÷ |
|                                                                   | ABC                    | D_ABC_Class 6            |                         |          |   |
|                                                                   | HMA_Lift1<br>HMA_Lift2 | D_HMA_Pvmt<br>D_HMA_Pvmt |                         |          |   |
|                                                                   |                        | D_HMA_Pvmt               |                         |          |   |
|                                                                   |                        | to D_SHOULDER-E          |                         | -        |   |

To add or modify surface features in the cross sections, select the Crossing Features and/or the Projected Features leaves. Crossing features generally run parallel to the alignment. Typical crossing features are pavement features in the design surface, right of way lines, or utility lines. Projected features generally run perpendicular to the alignment. Typically, these are drainage structures or utility lines.

To display or update Crossing Features:

- 12. Select the Crossing Features leaf.
- 13. In the *Surface* list, select the desired surface(s).
- 14. In the *Feature* list, select the desired features(s). To select all of the features, <**R**> in the *Feature* list and <**D**> **Select All**.

|                                                                                                    | Mode: © Refresh<br>+ Start: 203+80.28<br>Surface:                                                    | Display On     Stop: 260+                                                       | ) Display Off<br>43.16                                                                                               |                  |
|----------------------------------------------------------------------------------------------------|----------------------------------------------------------------------------------------------------|---------------------------------------------------------------------------------|----------------------------------------------------------------------------------------------------|------------------|
| Update Cross Section<br>General<br>Surfaces<br>Components<br>Urossing Features<br>Projected Peatures<br>Storm and Sanitary | Name<br>Default<br>12345 existing ground<br>12345DES                                                 | Name Description<br>Default<br>12345 existing ground Existing Ground from multi |                                                                                                    |                  |
|                                                                                                    | rodiaro.                                                                                             |                                                                                 |                                                                                                    | ]<br>]÷!         |
|                                                                                                    | Exterior Boundary<br>SH 86-HMA_Lift1_Ce<br>SH 86-LT_HMA_Lift1<br>SH 86-LT_HMA_Lift1<br>SH 86-LT_POSS | Exterior Boundary<br>Centerline<br>.D_EOP<br>.D_LANELINE                        | Created by roadway d<br>Created by roadway d<br>Created by roadway d<br>Created by roadway d<br>Created by roadway d |                  |
|                                                                                                    |                                                                                                    |                                                                                 |                                                                                                    | Styles<br>Filter |

To add or modify projected features:

- 15. Select the Projected Features leaf.
- 16. In the *Surface* list, select the desired surface(s).
- 17. In the *Feature* list, select the desired features(s). To select all of the features, <**R**> in the *Feature* list and <**D**> **Select All**.

The Bandwidth sets the distance from the cross section station that data can be used for display. To set the Bandwidth:

- 18. Toggle on Redefine.
- 19. Key in the desired Ahead and Back values.

| ross Section Set:<br>SH 86_2  Update Cross Section                                                 | Mode: ⊘ Refresh                              | lay On 💿 Display Off<br>top: 260+43.16                         |          |
|----------------------------------------------------------------------------------------------------|----------------------------------------------|----------------------------------------------------------------|----------|
| General<br>Surfaces<br>Components<br>Crossino Features<br>Projected Features<br>Storm and Sanitary | Name                                         |                                                                |          |
|                                                                                                    | Default<br>12345 existing ground<br>12345DES | g ground Existing Ground from multi<br>Created from roadway de |          |
|                                                                                                    | Feature:                                     |                                                                |          |
|                                                                                                    | Name Style                                   |                                                                | Desc ^ 🔶 |
|                                                                                                    | T_Gas Line Low Pres T_Gas                    | Gas L                                                          |          |
|                                                                                                    | T_Gas Line Low Pres T_Gas                    | Gas L                                                          |          |
|                                                                                                    | T_Gas Line Low Pres T_Gas                    | Gas L                                                          |          |
|                                                                                                    | T_Gas Line Low Pres T_Gas                    | Line Low Pressure                                              | Gas L +  |
|                                                                                                    |                                              |                                                                |          |
|                                                                                                    | Bandwidth<br>Ahead: 10.00                    | ♦ O Use Existing                                               |          |
|                                                                                                    | 10.00                                        | -                                                              | Styles   |
|                                                                                                    | Back: 10.00                                  | ♦                                                              | Filter   |
|                                                                                                    |                                              |                                                                | <u> </u> |

After making all of the desired settings:

- <D> Apply to execute the command, then <D> Close to dismiss the Update Cross Section dialog box.
- *Important!* Always use this command to turn off features displayed from a design surface before running Roadway Modeler and recreating the same surface. Otherwise, the features will not be recognized by the new surface and cannot be turned off or updated later.

#### Chapter Summary:

- Use the predefined preferences before changing the dialog box settings.
- Cross section annotation and volume data can be displayed when cross sections are generated. These options use the surface Preference and the Preferred Preference.
- Annotate Cross Section is used to add text data to the cross sections.
- Update Cross Section is used to redisplay modified data, add new data, and remove unwanted data from cross sections.